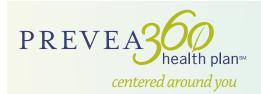

## Online Well-Being Assessment Instructions

### Access the Online Well-Being Assessment (WBA)

- 1. Go to aon.deanhealthplan.com/prevea360healthplan/wellness-programs.html.
- 2. Click on the Take Me to My Online WBA & Rewards Center link.
- First time users, select Sign Up. If you're returning to the site, simply sign in with username and password previously created and continue to How to Complete Your Well-Being Assessment instructions on the reverse side.

#### Step 1: Create a Profile (first time users only)

- Enter your first and last name (as they appear on your insurance card), date of birth, home zip code and gender. Click Next.
- 2. Enter your email address.
- 3. Create your own unique username and password using the criteria below:
  - a. Usernames should be 8 30 numbers or letters (no special characters or spaces)
  - b. Passwords should:
    - i. Be at least 8 characters long
    - ii. Contain special characters (except &)
    - iii. Contain a mix of numbers, capital and lower case letters
    - iv. Have a strength of at least "Medium"
  - c. Password should not:
    - i. Have any spaces in it
    - ii. Contain three or more consecutive letters or numbers from the username
- 4. Create and answer three different challenge questions for security purposes. You cannot have the same answer for more than one question. Challenge answers also must:
  - a. Be between three and 64 characters long (case-sensitive)
  - b. Not be the same as any of your other answers
- 5. Review the Terms & Conditions and click I agree.
- 6. Click Next.
- 7. Enter your newly created username and password and click Sign In.

### Step 2: Complete your Online Well-Being Assessment (WBA)

- 1. Click the orange Well-Being Assessment button to begin.
- 2. Assess your current well-being by answering the questions and clicking Next until finished. The WBA can only be completed once per calendar year.

Note: Height and weight are the only values required at this point.

 After completing your Online WBA, you will be able to view your results by clicking View Full Report.

# QUESTIONS ABOUT YOUR WBA? Call 866.556.1243

### Step 3: Create your Well-Being Plan (returning users skip this step)

- 1. After viewing your report, please add or edit your email address in the lower right-hand side of the screen. You will receive an email notification when your account is ready to use.
- 2. Log in to the system after receiving email confirmation to Create Your Well-Being Plan. Click Next until finished.

### Step 4: Re-enter your biometric and lab data values

- 1. You now have access to additional resources and tools within the portal, including *Living Healthy* Rewards. After completing the following steps, you will be able to redeem your 150 rewards points.
- 2. Click the **Resources & Tools** tab at the top of the screen. Select **Health Records**.
- 3. In the Biometrics section, click Add New Biometric:
  - a. Select each biometric (blood pressure, height, waist size and weight) and enter the results.
  - b. Click Save.
- 4. In the Labs section, click Add New Lab:
  - a. Select the appropriate lab value (fasting glucose, HDL, LDL, total cholesterol and triglycerides) and enter the results.
  - b. Click Save.

### Step 5: Redeem points for rewards prior to December 31.

Dean Health Plan is a Qualified Health Plan issuer, featuring Prevea360 plans, on the Health Insurance Marketplace.